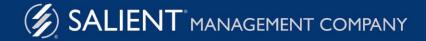

November 30, 2022

# Salient Interactive Miner™ Training Guide

Version 8.3

#### **Limited warranty**

Information in this document is furnished for informational use only, is subject to change without notice, and should not be construed as a commitment by Salient Corporation. Salient Corporation assumes no responsibility or liability for any errors or inaccuracies that may appear in this guide.

#### **Trademarks**

Salient, UXT, and the Salient logo are registered trademarks of Salient Corporation. Salient Interactive Miner (SIM), Salient Geo, and Salient Knowledge Manager are trademarks of Salient Corporation.

Microsoft Word, Microsoft Excel, Windows, and Windows Explorer are trademarks or registered trademarks of Microsoft Corporation in the United States and other countries. Google is trademark of Google Inc. Lotus is a registered trademark of IBM.

### Copyright notice

Copyright on software and documentation 2001-2022 Salient Corporation. All rights reserved. Printed in the United States of America. No part of this manual may be reproduced or transmitted in any form or by any means, electronic or mechanical, including photocopying, recording, or information storage and retrieval systems, for any purpose without the express written permission of Salient Corporation. This document is provided solely in connection with the licensing of Salient Corporation software. The use of this document is subject in all respects to the terms and conditions of the Salient Corporation license agreement for the software delivered concurrently herewith.

Salient Management Company 203 Colonial Drive, Horseheads, NY 14845 (607) 739-4511 Fax: (607) 739-4045 support@salient.com www.salient.com

# **Table of Contents**

| Getting Started                                |        |
|------------------------------------------------|--------|
| Log in                                         | 5<br>7 |
| Overview of the screen Select a starting point | 8      |
| Basic steps to find actionable information     | 9      |
|                                                | 40     |
| Select the Dates                               | 10     |
| Group By and Focus                             | 12     |
| Group By                                       | 12     |
| Focus                                          | 15     |
| Insert Data Fields                             | 17     |
| Show variance, mix, and other computations     | 19     |
| Delete a data field                            | 20     |
| Filter                                         | 21     |
| Drill                                          | 21     |
| Add a filter                                   | 23     |
| Collections                                    | 24     |
| Customize                                      | 32     |
| Tools menu                                     | 32     |
| Switch between view types                      | 34     |
| Sort                                           | 35     |
| Highlighting                                   | 37     |
| Save and Share                                 | 39     |
| Bookmarks                                      | 39     |
| Export data                                    | 42     |
| Email data                                     | 42     |
| Advanced Topics                                | 43     |
| Analysis types                                 | 43     |
| Auto-expansion in flat view                    | 50     |
| Select the data in graphs                      | 52     |
| Key lists                                      | 54     |

| MultiView                               | 55 |
|-----------------------------------------|----|
| Advanced options for saving and sharing | 57 |
| Knowledge Manager                       | 65 |

# **Getting Started**

### Log in

### To start up and open a dataset

1. On the Start menu, select Programs, and then select Salient UXT, Salient Interactive Miner.

The login screen should appear.

If the server location(s) is not already configured, click on **Edit** to go to dataset server setup before proceeding.

2. From the menu, select a dataset.

If you don't see the desired dataset, you might need to refresh .

3. For traditional login (i.e., user name and password entered directly into SIM), enter your user ID and password in the login screen. Then click **Login**.

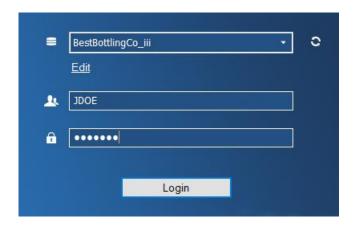

For external/SSO authentication, click the **External Login** button. If you are not already logged in, the next screen will allow you to enter your user name and password and **Sign in**.

#### External/SSO authentication:

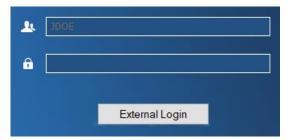

### To start up and open a dataset

For LDAP login (i.e., machine login used for authentication), the user name and password entries are not needed. Simply click **Login**. If you wish, you can log in as a different SIM user (e.g., on a shared computer). In this case, click **Change User**.

#### LDAP:

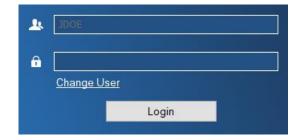

#### **Tips**

For security reasons, we recommend exiting SIM (File, Exit) when you are finished.

Contact your system administrator if you don't know your user ID or password. Once you log in, you can change your password.

Passwords are typically case-sensitive, depending on your organization's security settings.

If you still do not see the dataset, it might not be running, or you may need to add it or select it in the list of dataset servers. Click **Edit** to manage the list of dataset servers.

If two or more datasets have the same name, SIM lists the IP addresses of their servers next to the dataset names.

When you exit, SIM saves user data and closes. This does not stop the UXT Server.

### Overview of the screen

After you start up and open a dataset (see page 5), you should see a screen similar to the following:

### Home, forward, & back

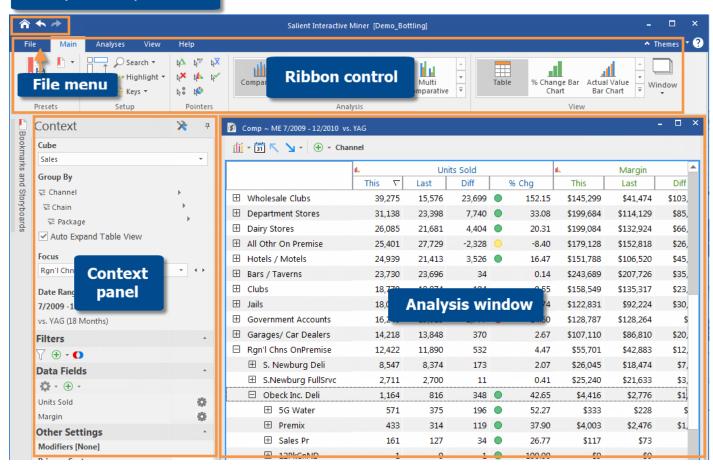

- File menu Select the file tab to open a menu with options to log into a dataset, export, change preferences, etc.
- **Home, forward, & back** Navigate between views. In preferences, you can choose the home view and set back button options.
- Ribbon control Includes tools to get to the desired information and customize the analysis window. The
  ribbon control can be minimized.
- **Context panel** Lets you select the data to show in the analysis window (e.g., change the dates, select the By, add data fields, etc.).
- Analysis window Shows a table or graph of the selected data. Each window has its own toolbar, breadcrumb path, and may include a quick access bar for grouping the data. You can open and arrange multiple analysis windows.

# Select a starting point

SIM offers several options for choosing a starting point that allows you to survey and drill deeper.

| Option                                                          | Explanation                                                                                                    |                                                                                                    |
|-----------------------------------------------------------------|----------------------------------------------------------------------------------------------------|----------------------------------------------------------------------------------------------------|
| Use the startup bookmark                                        |                                                                                                    | ow the startup bookmark or a default layout of can use this startup view or open a different                                                                               |
| Open a<br>bookmark                                              | In the Bookmarks panel, click the name of a bookmark to open it.  Tip: If the bookmark panel is on autohide, place your cursor over its tab to open it.  Bookmarks and Bookmarks and Storybo  To search for a bookmark, type part or all of its name at the top of the panel.                                                                                                    | Bookmarks and Storyboar  Bookmarks and Storyboards  Search  Bookmarks  Global  Home  Customer Performance  Chain Account Mgmt  Under Cerforming Customers  Delivery Issues |
| Go to the home view                                             | Click at the top of the SIM window to go to the home view.  Tip: You can set the home view in preferences.                                                                                                    | File Main Analyses View  Save Sookmark Swap Axis K   K   Kanalyses View  Sear   Highlig   Swap Axis K   K   K                                                              |
| Start with a<br>Comparative<br>or choose<br>another<br>analysis | The Comparative is a standard table or graph that compares several groupings of data for one or two date ranges. This may be a good starting point for investigation. SIM offers several other analysis types (see page 43), such as a trend, to answer different types of questions.  To open a Comparative or other analysis, click the corresponding button on the ribbon control. | Comparative Crosstab Time Series                                                                                                    |

### Basic steps to find actionable information

After selecting a <u>starting point</u> (see page 8), you can perform the following steps to dig deeper and find meaningful, actionable information. Refer to the appropriate sections in this document for more information.

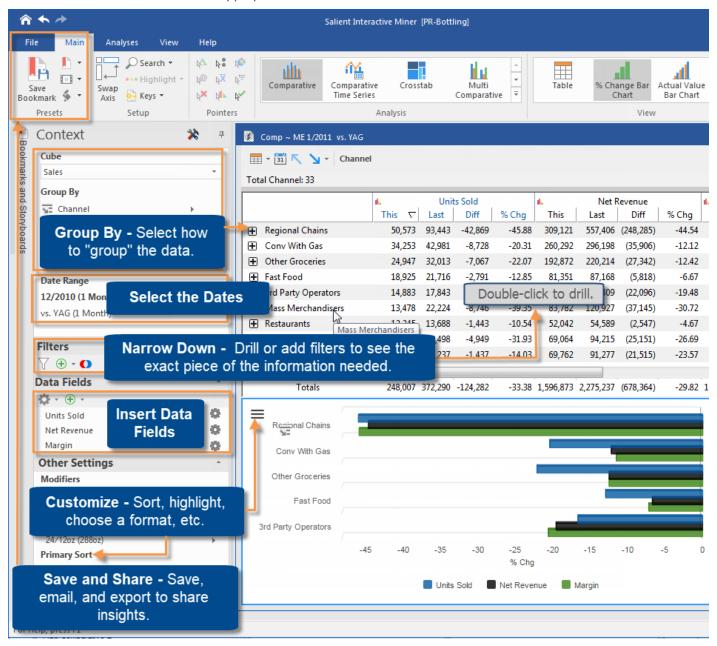

# Select the Dates

You can change the dates or "timeframe" shown in any analysis. Many analyses (for example, Comparative Dimension Members) total data over the specified date range. Time-series analyses show data for each individual day, week, month, or fiscal period in the date range.

### To select the date setup

- 1. Click the button in the analysis window toolbar, or click the Date Range area of the context panel.
- 2. In the dialog, choose from the following date settings.

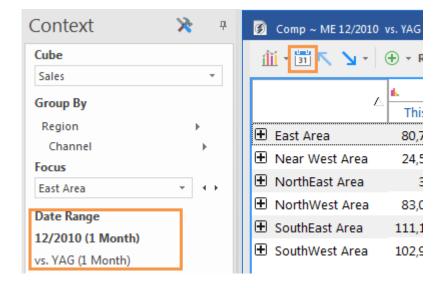

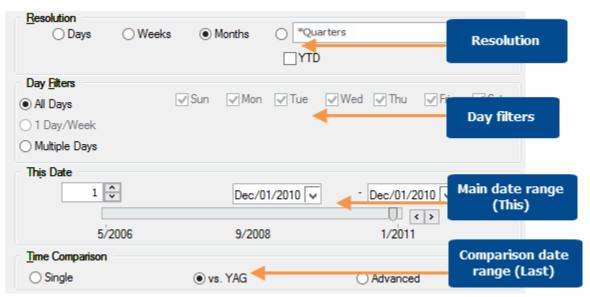

| Option                                                             | Explanation                                                                                                    |
|--------------------------------------------------------------------|----------------------------------------------------------------------------------------------------|
| Resolution (i.e. days, weeks, months, or customized periods, etc.) | In the <b>Resolution</b> box, click the radio button of the units you want to use. Timeseries analyses will show data for each unit of time separately. Other types of analyses widgets will total data for the units of time in the selected date range.  If you choose <b>Weeks</b> , select a week-ending day (not available if your administrator has set a global week-ending day).  If you choose <b>Months</b> or periods and you are <u>not</u> setting a time-series date range, you can check <b>YTD</b> to see data for the first of the year to the selected month or period.                                                                                         |
| Main date range (This)                                             | <ul> <li>In This Date box, set the main date range.</li> <li>Ending date - Option 1) Drag the pointer on the date slide to the desired ending date. Option 2) Click the drop-down arrow beside the ending date and then pick the ending date from a calendar.</li> <li>Starting date: Option 1) Enter the number of dates to include in the date range. This will automatically adjust the starting date relative to the ending date. Option 2) Click the drop-down arrow beside the starting date and then pick the starting date from a calendar. This will automatically adjust the number of dates.</li> <li>Tip: Time-series analyses require at least two dates.</li> </ul> |
| Day filters (optional)                                             | You can choose specific days of the week or business days within the date range to analyze. Data for all other dates will be filtered out.                                                                                                    |
| Comparison date range (Last)                                       | In the <b>Time Comparison</b> box, choose one of the following (availability depends on analysis type):  • <b>Single</b> shows data for This date range only.  • <b>vs. YAG</b> compares data with the same time one year earlier.  • <b>Advanced</b> lets you select a different date range for comparison. After you click Advanced, set the Last date range using the options in the <b>Last Date</b> box.                                                                                                    |
| Comparison for incomplete timeframes                               | If you are comparing months or periods that are incomplete (or may be incomplete when viewed) to a previous date range, then you should select a MTD/YTD Calculation Method under Modifiers to determine how to select the dates in Last date range.                                                                                                    |

### Tip:

If the dialog does not show the desired date range, you may need to change the data cube of the selected analysis window to one that includes those dates.

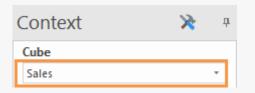

# Group By and Focus

### Group By

The Group By controls the following:

- How data is grouped at the highest level (1st By).
- The order of dimensions when drilling down (i.e., drill order).
- How members can be expanded into additional levels of data (2nd By, 3rd By, etc.)—in either a standard table or flat view (see page 50).

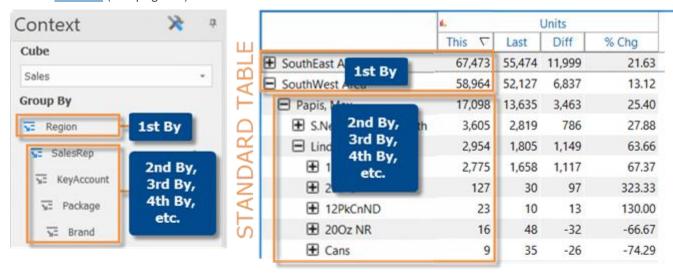

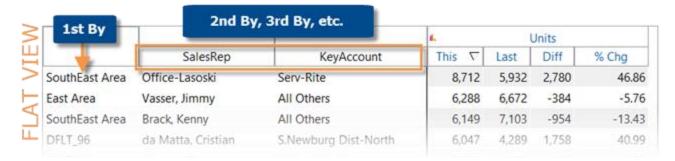

### To change how the data is grouped

- Click on the analysis window and then click under **Group By** in the context panel. Click on the level you want to change. By default, the context panel shows the 1st By and 2nd By and may show additional levels if you have expanded members.
- 2. In the first menu, select the key that the dimension categorizes.
- 3. In the next menu, select the specific dimension (i.e., how to group the data).

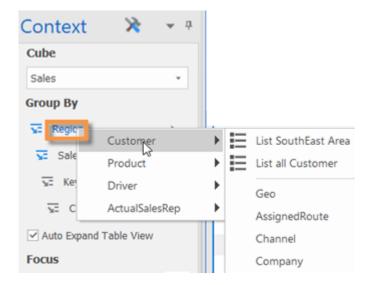

#### Tips:

Alternate methods of changing the by are available:

 To change multiple By levels at once (i.e., the drill hierarchy), click **Group By** in the context panel to access the Change By dialog. Then, use one of the following methods:

<u>Drag and drop</u> a dimension to a numbered position. Repeat to rearrange more dimensions.

OR

Right-click on a dimension to select from a menu.

By default, you can define up to five levels of dimensions. To define additional levels, right-click on a non-numbered dimension and select **Add**. To remove a level, right-click on a numbered dimension and select **Remove**.

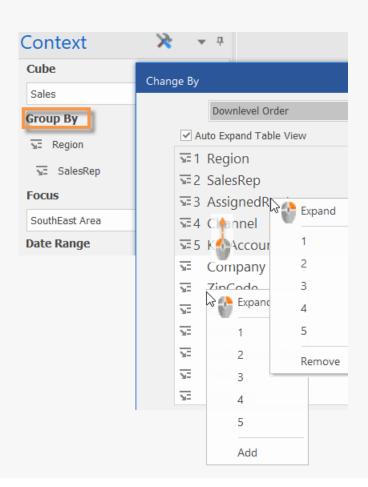

### Tips:

- A quick access bar allows you to change the By with a single click (if the bar is turned on and configured). Left-click on a button to select the 1st By; right-click to select the 2nd By.
- You can use the breadcrumb path above the analysis to change the By.

These settings control the downlevel order in the current window. The default downlevel order for new windows can be set in preferences.

If the desired By is not listed, you may need to change the data cube using the drop-down menu in the context panel.

To expand an individual member to see its data grouped by the next level (i.e., 2nd By), click the button beside it in a table. To autoexpand all members of a dimension to the next level, click the button beside it and turn on the Auto Expand Table View option in the context panel.

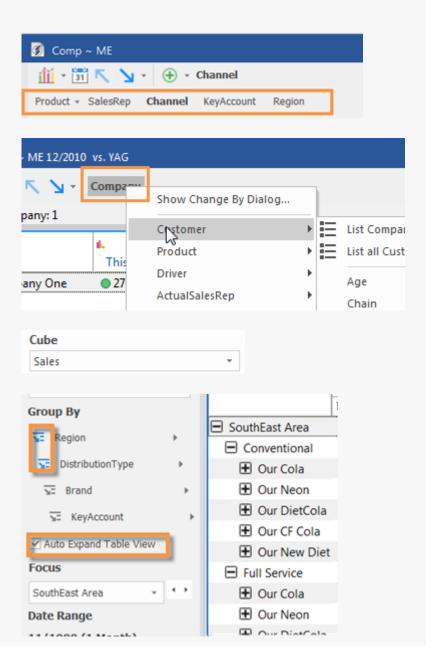

### **Focus**

### Focus in comparative analyses

On an analysis comparing multiple dimension members at once (for example, Comparative Dimension Members), the row or column of the focus is outlined, and you can compare the focus to other dimension members.

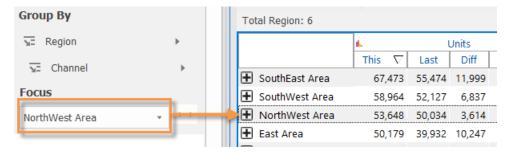

### Focus in non-comparative analyses and key lists

Other types of analyses, such as time-series, Scattergram, P&L Format, key lists, etc., only show data for the member in focus; therefore, you should know what the focus is and how to change it. You can focus on all or the average of dimension members.

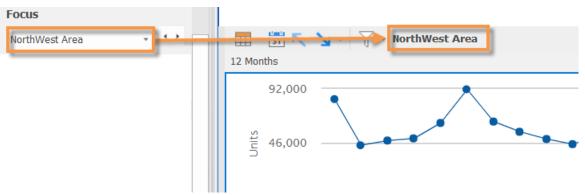

### To change the focus

 Click the focus drop-down in the context panel.

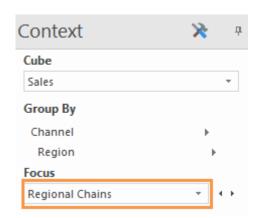

### To change the focus

2. Select the new focus from the dropdown menu or dialog. (A drop-down opens if the dimension has just a few members; a dialog opens if the dimension has many members.)

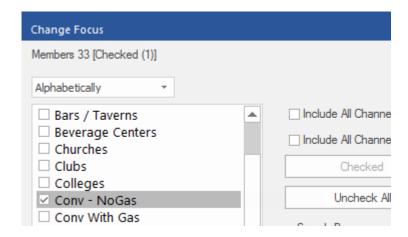

#### Tips:

If you select more than one member by checking boxes in the Change Focus dialog, SIM will filter out data for all other members. This is also referred to as "checkbox filtering."

In non-comparative analyses (e.g., time-series), you can look at the total or average of all dimension members by selecting the All or Avg option at the top of the dialog.

In comparative views, you can click on the row, column, or item in the analysis window to change the focus.

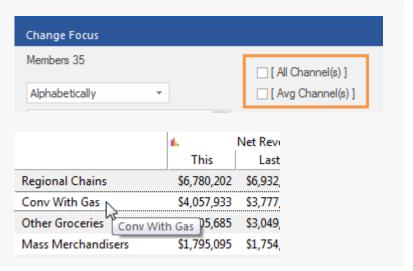

# **Insert Data Fields**

In key lists and most tables, you can insert data fields, which are sometimes referred to as "metrics" or "measures."

#### To insert a data field

 Place your cursor over the column heading just before the place where you want to add the data field.

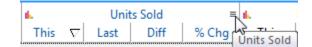

- 2. Click the tools icon  $\equiv$  to open the pop-up menu.
- 3. On the pop-up menu, select Insert.
- 4. Select the data field from the menus. These may be organized the following ways, depending on your data field group preferences:
- By data categories, such as Volume, Costs, etc., which are based on schema definitions.

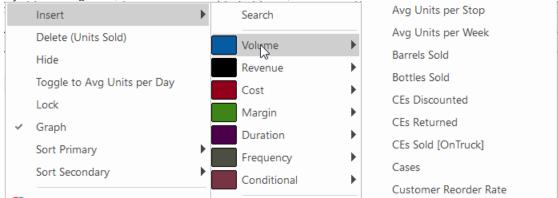

• By data field groupings, which may include favorite data fields, if they are selected in preferences, and logical data field groupings (such as Sales), if your organization has set them up.

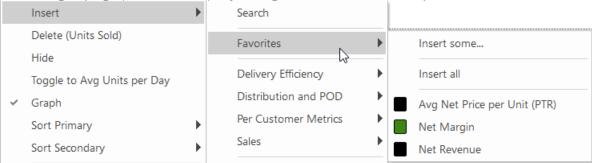

#### **Tips**

You can select the data fields directly from the menus or use the following options:

- Search for a data field. This option will take you to a dialog where you can enter search criteria.
- Select Insert some or Insert all to Insert multiple data fields or all data fields from the same category or group.
- Select Setup to access the Insert Data Types dialog, which provides more options, such as percent change, difference, and mix columns.

If you don't see the data field you want to insert, you may need to switch to another data cube.

You can also insert data fields by clicking the 
button in the Data Fields section of the context panel.

The Separator options on the Insert menu let you separate sets of data fields for easier viewing. The dash and equal signs are only available when viewed as rows.

If you want to reuse a layout of data fields, you can save it as a setup.

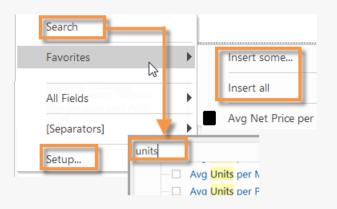

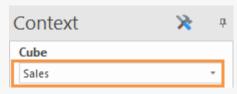

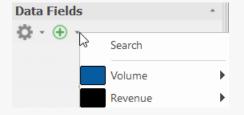

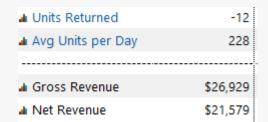

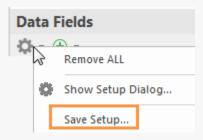

In key lists (see page 54), you can also insert properties (name, address, etc.), dimensions (channel, sales rep, etc.), and rank.

# Show variance, mix, and other computations

Some of the pointers, located in the Main tab, allow you to add variance, mix, and other computations to a table of numbers.

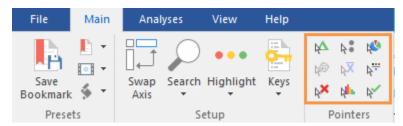

| Button             | Explanation                                                                                                    |
|--------------------|----------------------------------------------------------------------------------------------------|
| № Delta            | For any data field, this button inserts the difference (Diff) and percent change (% Chg) between date ranges, or between actual values and budgeted goals. To add the difference/change percent between Last date range and This date range (This-Last), click the main data field heading, or to add the difference/percent change between any other values, click the appropriate subheadings in the order of the formula (e.g., This-Budget). You can also add the difference between average per period columns. |
| <b>A</b> ■ Index   | This button lets you index members to a base or standard for one or more data fields.  After activating the pointer, click the base member(s) and then the data field.                                                                                                    |
| Mix                | This button adds percent of the total (mix) contributed by each dimension member in a Comparative Dimension Members numbers view, each key member in a key list, or each unit of time in a Normal Trend or Comparative Time Series analysis. You cannot add mix for fields calculated with multiplication or division (such as per unit fields)SUM function.                                                                                                    |
| Average Per Period | This button inserts the average per unit of time (per day, week, month, or period). For example, if you are looking at three months of data, this pointer will allow you to see monthly averages across the date range.                                                                                                    |

To add variance (delta), mix, or average per period

- 1. Click on the pointer button.
- 2. Click on a column heading.
- 3. When you are done using the pointer, click on the pointer button again or press **Esc** to turn it off.

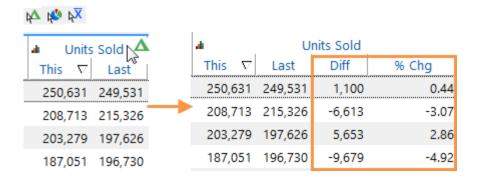

# Delete a data field

If you have setup management rights, you can delete a data field.

| Option                            | Explanation                                                                                                    |
|-----------------------------------|----------------------------------------------------------------------------------------------------|
| Delete Pointer                    | Click the Delete Pointer (located in the Pointers section of the main ribbon control).  Click the headings of the data fields you want to delete.  Press Esc or click the Delete Pointer again to turn it off. |
| Data Fields area of context panel | Click the data field name in the Data Fields area of the context panel.  In the menu, select <b>Delete</b> .  Data Fields  Units  Delete (Units Sold)  Hide                                                    |
| Double-right-click                | Double-right-click the heading of the data field.                                                                                                    |

# Filter

As you ask questions, you'll likely want to narrow down or "filter" on subsets of the data. The **Filtering** area of the context panel shows the filters for the selected analysis window and lets you add or remove filters. Several methods are available for filtering.

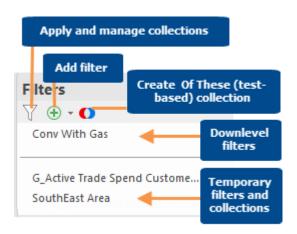

**Tip:** You can click on any filter in the context panel to change it or double-click to remove it.

### Drill

When you drill down, the selected member(s) becomes part of the path, all other data is filtered out, and the data is grouped by the next dimension in the drill order.

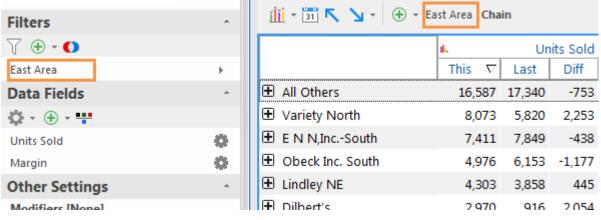

You can use either of the following methods to drill down.

### To drill on a single member

- Group the data (see page 12) by the dimension on which you want to drill.
- Double-click on the row, bar, pie slice, etc., representing that member.

SIM adds the member to the path and filters out all other data. The data is then grouped by what was previously the 2nd By.

**Tip:** If you want to select the next By (rather than using the 2nd By), you can click the drop-down arrow beside the Downlevel button:

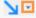

| Tip: You can also click the Downlevel button or arrow to drill. |             |           | evel button or |       |
|-----------------------------------------------------------------|-------------|-----------|----------------|-------|
|                                                                 | This ∇      | Last      | Diff           | % Chg |
| ◆ SouthEast Area                                                | 69,324      | 64,719    | 4,605          | 7.12  |
| <b>±</b> SouthWest Area                                         | 65 067      | 60.886    | 4 181          | 6.87  |
| East Area                                                       | Double-clic | k to dril | 5              | 6.98  |
| ■ NorthWest Area                                                | 56,410      | 50,748    | 5,662          | 11.16 |
| Near West Area                                                  | 20,919      | 21,148    | -229           | -1.08 |
| ■ NorthEast Area                                                | 289         | 295       | -6             | -2.03 |

### To drill on multiple members

- 1. Group the data (see page 12) by the dimension on which you want to drill.
- Use the check pointer to checkmark the members.

**Tip:** Keyboard shortcuts are available for the checkmark pointer. Press Ctrl to checkmark individual members or Shift to select a range of members.

- Click the drop-down arrow beside the Downlevel button at the top of the analysis window:
- 4. Select an option from the menu.

SIM turns on a temporary collection as a filter. The data is then grouped by what was previously the 2nd By.

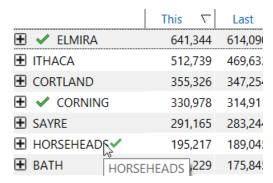

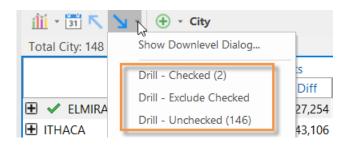

### Add a filter

You can add filters to view any subset of the data. Using this method, the selected member(s) do not become part of the drill path; they are simply turned on as a filter. In addition, the By dimension does not change.

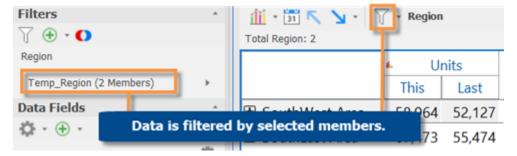

#### To add a filter

- 1. Click the analysis window to select it.
- 2. Under **Filters** in the context panel, click the  $\oplus$  button.
- In the menu, select the key and then the dimension by which you want to filter the data.

**Tip:** If the data is grouped by the dimension (e.g., 1st By or 2nd By), you can click on its name in the context panel and choose **Add Filter** for faster selection.

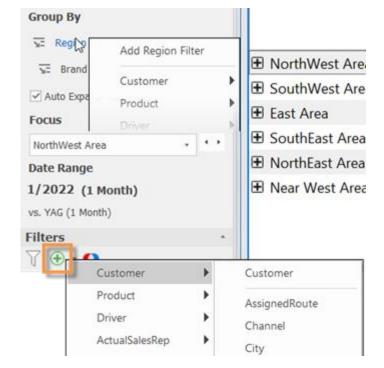

- 4. In the dialog, place a checkmark next to the member(s) you want view.
- 5. Click OK.

**Tip:** This method of filtering creates and turns on a temporary collection if you select multiple members.

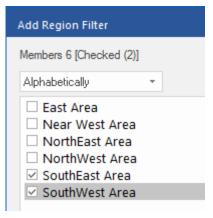

### Collections

Collections are saved sets of members that you can use to filter the data. A collection can be created by selecting members or creating a test (Of These) to identify members based on criteria. Multiple options are available for turning on a collection.

### Filter data by a collection

You can apply a collection to filter the data. If you wish, you can filter by multiple collections at a time.

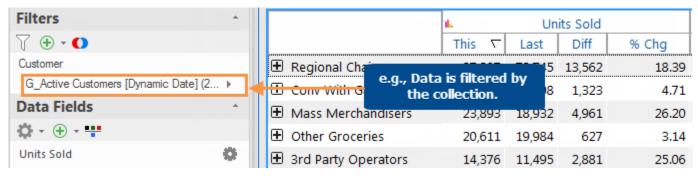

### To filter by a collection

- 1. In the Filtering area of the context panel, click the button.
- 2. In the Collections tree, expand the key or dimension and category (global, private, etc.) of the collection you want to turn on.
- Click the Filter radio button beside the collection. Dynamic collections (Of These) have the symbol beside them.
- 4. Click OK.

**Tip:** Normally, turning on a collection shows data for <u>only</u> the members of the collection. If the **Exclude selected members** option is on for the collection, filtering by the collection shows data for all members <u>except</u> the members of the collection.

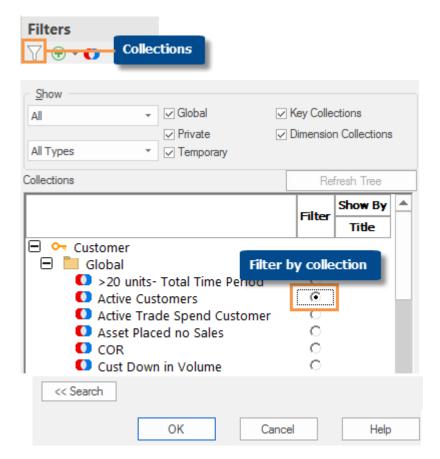

### Show a collection by its title

You can show a collection of dimension members by its title. This shows the collection as a whole so you can compare it with other collections and the total for the given context.

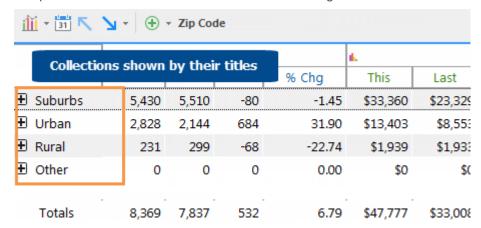

To show a collection by its title

- If you haven't already, group By (see page 12) the dimension of the collection. This step is not required but is recommended in order to show the collection immediately after you turn it on.
- 2. In the **Filters** section of the context panel, click the Collections button.
- In the Collection dialog, check the Show By Title box in the row of the collection you want to display. This option is only available for dimension collections.
- Check additional Show By Title boxes if you want to compare multiple collections.
- 5. Click OK.

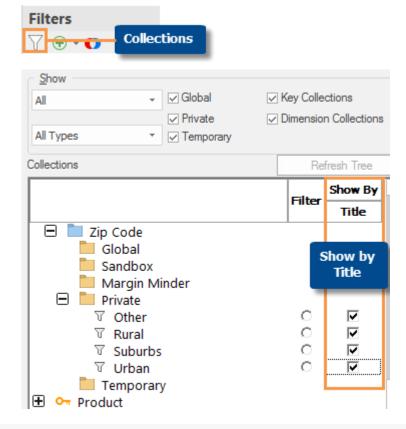

#### Tips:

To show an entire folder of collections by title, right-click on the folder name and select **Turn-On Show By Titles.** 

### Tips:

When Show By Title is on, the analysis shows the collection as a whole and treats it just like a dimension member, except that the focus window shows the characters "S-" (or "G\_S-" if global).

The "Totals" row only includes data for members of the selected collections. To add a row showing the total for all members in the context, you can turn on the **Show Context Totals** option.

You can select how SIM behaves when you expand members using the plus button  $\bigoplus$ . By default, the collection expands into the members of the next By. You can select the **Expand Collection Members** option on the tools menu (under Design) to expand a collection into the members of the collection.

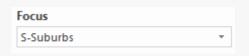

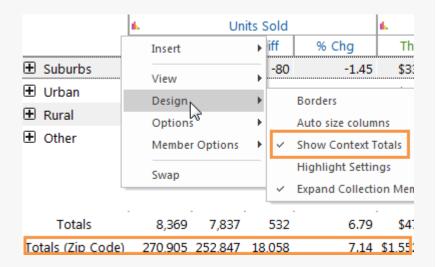

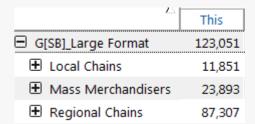

### Create a collection

### Create a classic collection

A classic collection contains a static list of key members or dimension members to allow you to filter out data for all other members.

To create a classic collection

- In the Filtering section of the context panel, click the Collections button.
- In the Collections dialog, locate the row of the collection's key or dimension.
- 3. Underneath the key or dimension, select the category (global, private, etc.) and, optionally, subfolder where you want to save the collection.
- 4. Click New.

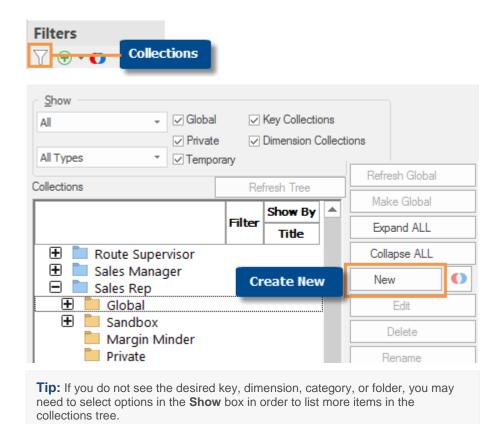

#### To create a classic collection

- 5. In the **Edit Collection** dialog, enter a collection **Title**.
- Under Available
   Members, highlight the
   members to add to the
   collection and click Add,
   or use other options in the
   Edit Collection dialog to
   add members.
- 7. When you are done adding members, click **OK**.

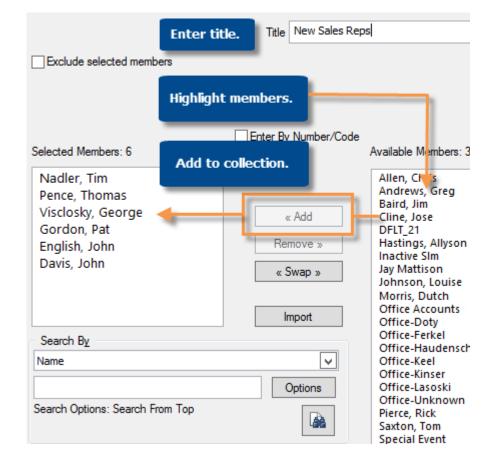

#### Tips:

You can also save checked members as a collection or create a classic collection using an exception test (i.e. Of These).

By default, collections filter out members that are <u>not</u> included in the collection. If you prefer, you can check the **Exclude selected members** box to filter out data for the collection members. This may help reduce the need to update collections in some situations. You cannot see the effect of this setting until you turn the collection on.

For key members only, if you want to select from a list of all members of the key, check the **Ignore Focus** box; otherwise, the Available Members list contains only key members in the current context.

### Create a dynamic collection (Of These)

A dynamic collection is a filter that dynamically updates based on test criteria, such as revenue above a given value. Every time you turn a dynamic collection on, SIM reruns the test based on the selected settings and your current view. This is different than a classic collection, which saves a static list of members. This type of collection is only available for key members (e.g., customers).

To create a dynamic collection (Of These)

- 1. Before creating Of These:
- We recommend removing all filters from the current analysis window unless the filter will be used for a specific purpose related to the dynamic collection.
- Select the initial <u>date settings</u> (see page 10). Depending on the settings, this date range may dynamically update.
- Turn on or off equivalents as desired. The Of These stores the equivalent settings used when it was created.
- 2. In the Filters section of the context panel, click the Collections Plus ① button.
- 3. In the **Of These** dialog, enter a collection name. If you do not enter a name, the collection will be temporary.
- Click Create In to select a global or private folder.
- 5. To choose the key to test (e.g., customer), click **Change Filter Level**.
- In the Exception Test box, set the test criteria to determine which key members pass (e.g., customers that bought at least one unit). You can use a single test or set up multiple criteria.

In addition to standard test settings, timeframe options (see page 30) are available. These settings control which range(s) to test: the current date range (T) and/or previous date range (L).

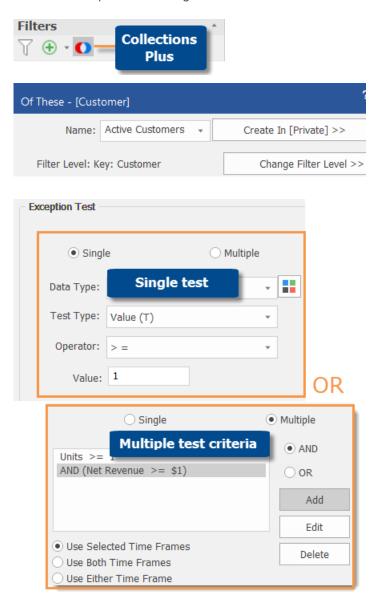

### To create a dynamic collection (Of These)

- Under Passed In, select the part of the date range to consider for the test. These options affect the outcome when the date range includes multiple units of time (e.g., 12 weeks). Typically, All Periods (In Total) is recommended but additional options are available.
- 8. To immediately filter by the collection, check the **Display After Created** box.
- 9. If you wish, you can click the **Options** button to select from the following advanced options (see page 31).
- When you are done defining the collection, click **OK**.

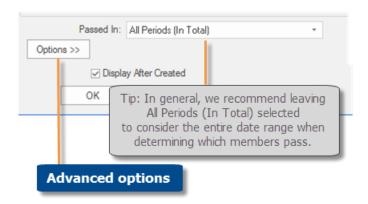

### Timeframe options

In addition to standard test settings, you can choose the date range(s) to consider when determining which members pass: This, Last, both, or either. The method for selecting these options is different for a single exception test than multiple exception criteria.

<u>In a single test</u>, you can choose any of the following from the Test Type menu (see step 6 above) in addition to the difference and percent change options:

- Value (T) Any members that meet test criteria during the current date range (This) will pass the test.
- Value (L) Any members that meet test criteria during the previous date range (Last) will pass the test.
- Value (Both Time Frames) Members that meet test criteria during both This and Last will pass the test.
- Value (Either Time Frame) Members that meet test criteria during either This or Last will pass the test.

For multiple test criteria, you can click the buttons under the test criteria (see step 6 above) to choose the timefame:

- Use Selected Time Frames This option uses whatever timeframe is selected for each individual test setting (e.g. units for This and margin for Last).
- Use Both Time Frames Key members that meet all test criteria during both This <u>and</u> Last will pass the test. This option is not available if any individual test setting uses values for Last.
- Use Either Time Frame Key members that meet all test criteria during either This <u>or</u> Last will pass the test. This option is not available if any individual test setting uses values for Last.

### Advanced options

Click the Options button to access the following settings.

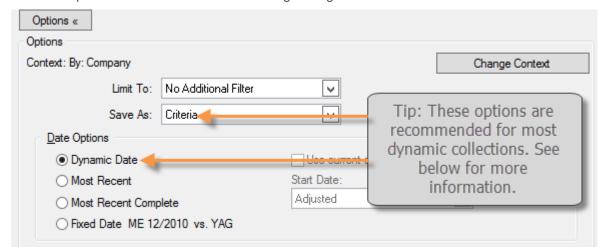

| Option          | Explanation                                                                                                    |
|-----------------|----------------------------------------------------------------------------------------------------|
| Context         | Shows your currently selected filters as well as the By. SIM will limit the collection to the key members that belong to or have data for the filters shown here (regardless of the context settings used when the collection is turned on). To change any of the filters, click the <b>Change Context</b> button. This button also allows you to change the date range, modifiers, and more. |
| Limit To        | Allows you to use limit results based on the focus or currently checked members.                                                                                                    |
| Save As         | Leave <b>Criteria</b> selected in order to save the test settings as a dynamic collection so that it updates automatically. Otherwise, the collection will be a static list of key members (i.e. classic).                                                                                                    |
| Date<br>Options | Typically, you would leave <b>Dynamic Date</b> selected so that the date range updates automatically based on the date range of the currently-selected view. However, additional date options are available.                                                                                                    |

# Customize

### Tools menu

The tools menu includes various options to customize the analysis window.

To open the tools menu

#### In tables:

Place your cursor over the upper-left box.

Click the  $\equiv$  icon that appears.

### In graphs:

Place your cursor over the graph.

Click the button in the upper-left corner.

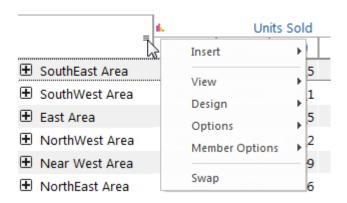

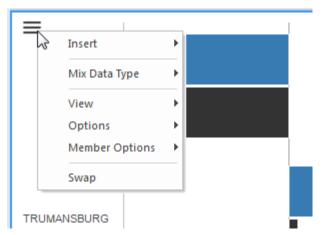

The available options depend on the analysis mode and view type. The following list includes the more common options.

| Option               | Explanation                          |
|----------------------|--------------------------------------|
| Insert               | Insert a data field (see page 17).   |
| View                 | Select a view type (table or graph). |
| Design (tables only) |                                      |
| - Borders            | Add and remove borders in tables.    |

| Option                       | Explanation                                                                                                    |
|------------------------------|----------------------------------------------------------------------------------------------------|
| - Auto size columns          | Return columns to their default width.                                                                                                    |
| - Highlight Settings         | Turn on/off and configure highlight settings.                                                                                                    |
| Options                      |                                                                                                    |
| - Tree Options               | Expand or collapse dimension members.                                                                                                    |
| - Sort                       | Select the primary or secondary sort (see page 35).                                                                                                    |
| - Pointer Tools              | Check or uncheck members; select the base for the Index pointer.                                                                                                    |
| - Display Settings           | <ul> <li>You can Remove key and dim counts to prevent possible memory errors in large datasets. You can turn this option on in Comparative Dimension Members and other analyses, but counts will not be removed until you turn on a key list.</li> <li>Multi Comparative only: You can turn on actual or abbreviated dates instead of the default column headers to show the exact dates in the column's date range.</li> <li>In graphs, display settings may include 2-D/3-D, dynamic scaling, show or hide totals, show flat view data, and more.</li> </ul> |
| - Item Description<br>Format | Allows you to set options for displaying dimension member codes.                                                                                                    |
| Member Options               |                                                                                                    |
| - Export                     | Export selected members to a text file.                                                                                                    |
| - Import                     | Import a text file to create or append a collection.                                                                                                    |
| - Save as Collection         | Group selected members into a collection.                                                                                                    |
| Swap                         | Swap columns and rows in a table or switch between vertical and horizontal bars in a graph.                                                                                                    |

# Switch between view types

Multiple types of views, including tables and graphs, are available to present the data in each analysis.

To toggle between view types (e.g., table/graph)

- 1. Select the analysis window you want to change by clicking on it.
- 2. Click the button of the desired view type in the View section of the main tab, or click the numbers/graph drop-down button at the top of the analysis window.

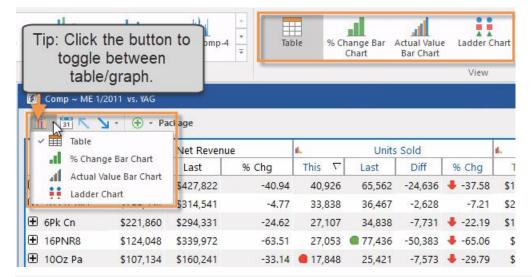

**Tip:** If the currently-selected bookmark includes a custom report, it can be found in the view types area along with standard tables and graphs. Custom reports may have additional capabilities and limitations. See the custom report documentation for more information.

### Sort

#### To sort

- 1. Click on the analysis window to select it.
- 2. Under Other Settings in the context panel, click Primary Sort or Secondary Sort.
- Under Sort Selection, select whether you want to change the primary sort or secondary sort. The secondary sort is used to rank members that fall into the same place based on the primary sort.
- 4. Under Sort Order, choose how to sort and then select from the corresponding menu if applicable. For a data field, % change, or difference, select the specific field and timeframes from the Data Type menus.
- 5. Under **Order**, choose to sort in Ascending or Descending order (not used for "As Reordered").

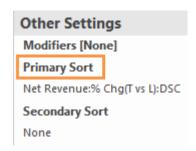

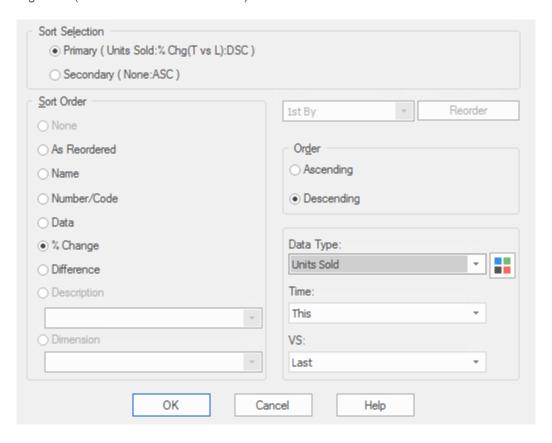

| Option       | Explanation                                                                                                    |  |  |
|--------------|----------------------------------------------------------------------------------------------------|--|--|
| As Reordered | You can put dimension members in a custom order. To use this option:                                                                                                    |  |  |
|              | In the Sort Order dialog, click the <b>As Reordered</b> radio button.                                                                                                    |  |  |
|              | From the drop-down menu by the <b>Reorder</b> button, leave 1st By selected to reorder the primary groupings, or select a different level of groupings to reorder.                                                                                                    |  |  |
|              | 3. Click Reorder.                                                                                                    |  |  |
|              | <ul> <li>4. In the Reorder dialog, do a combination of the following to place the dimension members in the desired order:</li> <li>- Choose from the drop-down menu to sort members alphabetically or as they are sorted in the current analysis.</li> <li>- Drag and drop members to the desired location in the window.</li> </ul> |  |  |
|              | Alphabetically -                                                                                                    |  |  |
|              | ND 160z NDG 160z Pa 16RnFrst<br>160z NDT 160z Ref 16Tea12<br>ce 16JC/24 160z FWPa 1G Syrup<br>W 160z NR 16PN 8 1Ltr-15                                                                                                    |  |  |
|              | Tip: You can search the list using the controls at the bottom of the dialog.                                                                                                    |  |  |

### **Tips for sorting:**

You can sort by a data field even if it isn't currently shown in the analysis window.

You can click a heading to sort; click again to reverse the sort order.

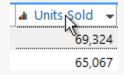

The window uses the selected sort method until you perform a new sort or turn on a key list. Key lists retain their own sort order.

## Highlighting

You can turn on highlighting to spot areas of concern or importance. Highlight settings can be customized and reused.

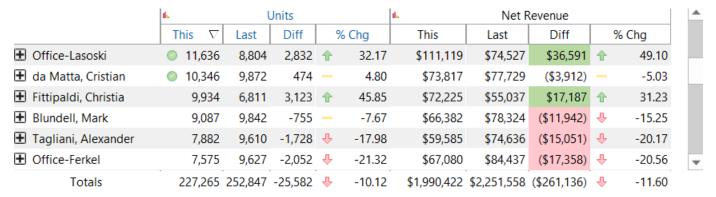

### To turn on highlighting

- Open a view that supports highlighting. These include tables, flat views, % change bar graphs, some Crosstab graphs, Scattergram graphs, Bubble graphs, Geo maps, and Line Item graphs.
- 2. Click the arrow under the highlight button.
- You can select from a limited number of recentlyused highlight settings in the menu, or select Setup Highlighted Data to access the dialog where you can access all highlight settings.
- If you open the dialog, select the desired highlight settings and click **OK**, or click **New** to add highlight settings.

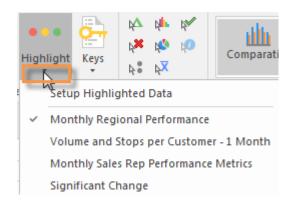

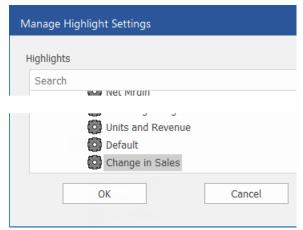

### Tips:

You can click the Highlight button in the setup section of the main tab to quickly turn on or off the most-recently-selected highlight settings.

You can apply new highlight settings to an individual column or row.

- Place your cursor over the column or row and click the ≡ icon that appears.
- 2. In the menu, select Highlight Settings.
- 3. In the **Highlight Setting Info** dialog, define the highlighting criteria for the column or row.

SIM temporarily stores the new or updated highlight settings in an "Undefined" highlight setting. You can save these highlight settings to reuse them in future sessions by opening the tools menu and selecting **Design**, **Highlight Settings**, **Save Highlights**.

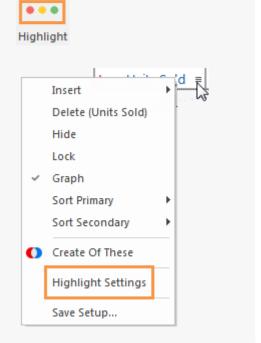

Preference settings allows you to change the shade of highlighting and the number of highlight settings listed in the drop-down menu.

## Save and Share

### **Bookmarks**

You can create a bookmark to save and share a view of the data.

### To add a bookmark

- 1. Set up one or more analysis windows to use the By, date range, data fields, filters, and any other parameters of the bookmark you want to create.
- On the main tab of the ribbon control, click Save Bookmark or click the bookmark drop-down button and select Add Bookmark.

**Tip:** Both options open the same dialog when you create a new bookmark; if you are saving changes to an existing bookmark, the Save option loads the existing bookmark name and other options.

3. In the dialog, type a bookmark name and select from the following bookmark options.

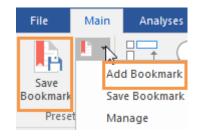

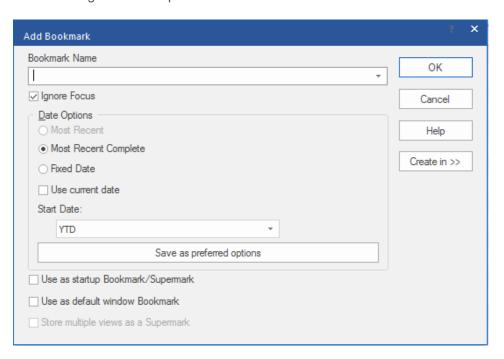

| Option                               | Explanation                                                                                                    |
|--------------------------------------|----------------------------------------------------------------------------------------------------|
| Ignore Focus                         | This option resets the focus to the first available member when viewed.                                                                                                    |
|                                      | <b>Tip:</b> When comparing members for an automatically updated date range (i.e., most recent or most recent complete), we recommend leaving this option checked to automatically go to the beginning of the list. In time-series views or other views that filter out data based on the focus member, we recommend leaving this option off in order to retain the filter. |
| Date Options                         | Choose how to update the date range of the bookmark.                                                                                                    |
| - Most Recent                        | Automatically updates the date range to go to the most recent day(s), month(s), or period(s) in the selected data cube. This option can show incomplete months and periods. This option is not available for weeks (instead use Most Recent Complete).                                                                                                    |
| - Most Recent Complete               | Automatically updates the date range to go to the most recent <u>complete</u> week(s), month(s), or period(s) in the selected data cube. SIM uses a set of rules to determine what is considered to be complete. Most Recent Complete is not available for daily time resolution (instead use Most Recent).                                                                |
| - Fixed Date                         | Uses the date range selected during bookmark creation regardless of when the bookmark is opened.                                                                                                    |
| - Use current date                   | This option is useful for budgets, non-transactional data, or other types of data cubes that may extend into the future. With this option on, SIM will use the current date of your system, rather than a future date in the data cube, to determine the date range when viewing the data.                                                                                 |
| - Start Date                         | For use with the Most Recent and Most Recent Complete options, this setting lets you control whether SIM will adjust the start date to use the same number of days, weeks, months, or periods as the original analysis, or adjust the number of dates to maintain a fixed start date. Select one of the following options from the <b>Start Date</b> drop-down menu:       |
|                                      | <ul> <li>Adjusted - will change the start date so that the results include the same<br/>number of days, weeks, months, or periods as the original analysis. The<br/>entire date range moves as time goes on.</li> </ul>                                                                                                    |
|                                      | YTD - Assigns the first day of the current year as the start date, regardless of the current date. With this option, the numbers of days, weeks, months, or periods change to include the first of the year through the most recent (or most recent complete) date. The date range grows as time goes on.                                                                  |
|                                      | <ul> <li>Fixed - Sets the start date of the original analysis as a fixed start date,<br/>regardless of the current date. With this option, the numbers of days, weeks,<br/>months, or periods change depending on when users view the data. The date<br/>range grows as time goes on.</li> </ul>                                                                           |
| - Save as preferred options          | Save the currently selected <b>Date Options</b> as the default.                                                                                                    |
| Use as startup<br>Bookmark/Supermark | Use the bookmark as the initial view when you first start up or reset windows.                                                                                                    |

| Option                                 | Explanation                                                                                                    |
|----------------------------------------|----------------------------------------------------------------------------------------------------|
| Use as default window<br>Bookmark      | Save as home view (new windows or when you click the Home button 😚).                                                                            |
| Store multiple views as a<br>Supermark | Save all currently-open analysis windows, including the relative window sizes and whether or not their context bars are hidden, as a supermark. |

### To add a bookmark (continued)

4. Click Create in; then select the folder where you want to save the bookmark. If you have rights to create global user data, you can make a bookmark available to other users by saving it in a global category or one of its subfolders.

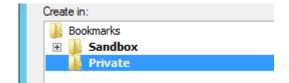

5. Click OK.

### Tips:

All components (setups, collections, etc.) of global bookmarks must be global. If you are saving a global bookmark that includes private components (setups, collections, etc.), then you are prompted to make the private components global. In this case, SIM retains a private copy of the bookmark component(s), but uses the global component(s) in the bookmark.

If Knowledge Manager is configured, you can save a description and additional resources for the bookmark.

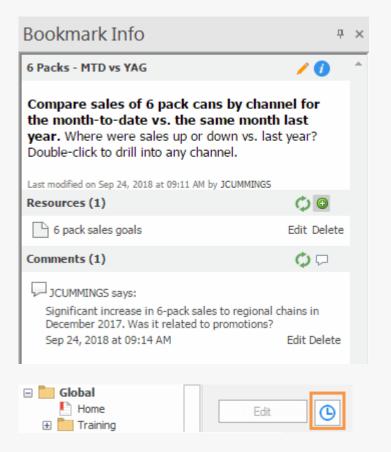

You can change the date options for a bookmark at any time, by selecting it in the bookmark management dialog and clicking the button.

To edit any other aspect of a bookmark (By, data fields, etc.), open the bookmark, make the desired changes and then save the bookmark.

## Export data

You may be able to export analysis data to a file that can be used in another application, such as Excel. If you want to export this information on a regular basis, you might want to create a macro (see page 61).

### To export data

- Click on the analysis you want to export in order to make it active
- 2. On the File menu, select Save As.
- 3. In the **Save As** dialog, from the **Save as type** drop-down menu, select a file type.
- 4. Select a location and name for the file you want to export.
- 5. Click Save.

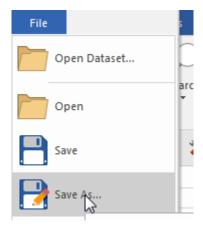

If you are exporting an encrypted Excel file, the **Enter Password** dialog will appear. Type and re-type the password required to open the file. This password must meet security requirements.

Output preference settings control aspects of the file, such as what is included in the header and various Excel/CSV options.

### **Email data**

You can email data from an analysis in order to share it with others. This function only works with MAPI-capable email software that is properly configured prior to use. If you want to email this information on a regular basis, you might want to <u>create a macro</u> (see page 61). When you email from within SIM, the analysis or list becomes an email attachment in the selected format.

### To email data

- 1. Click on the analysis you want to send in order to make it active.
- 2. On the File menu, select Send Mail.
- 3. On the submenu, select one a format.

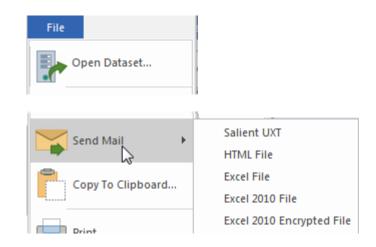

# **Advanced Topics**

## Analysis types

You can choose from various modes of analysis depending on what you want to find out about the data and how you want to display it. Most analyses include multiple <u>view types</u> (see page 34), including tables and graphs, for presenting the data.

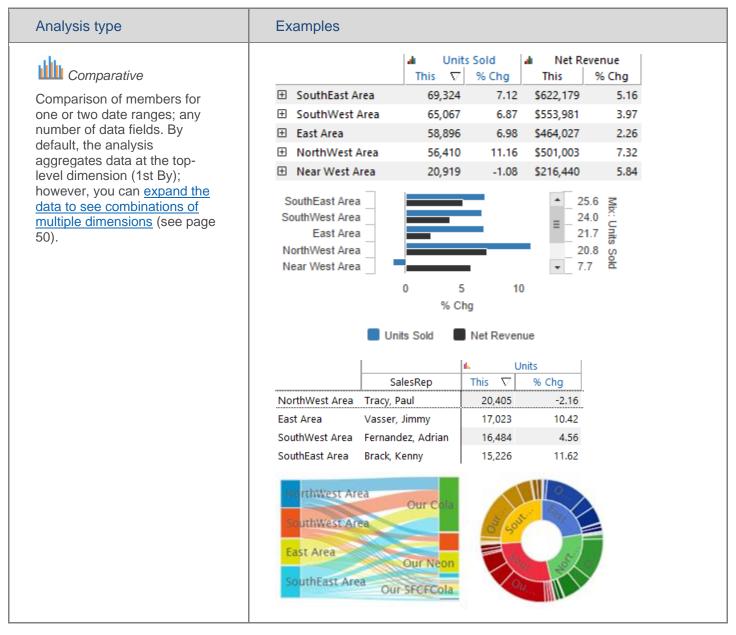

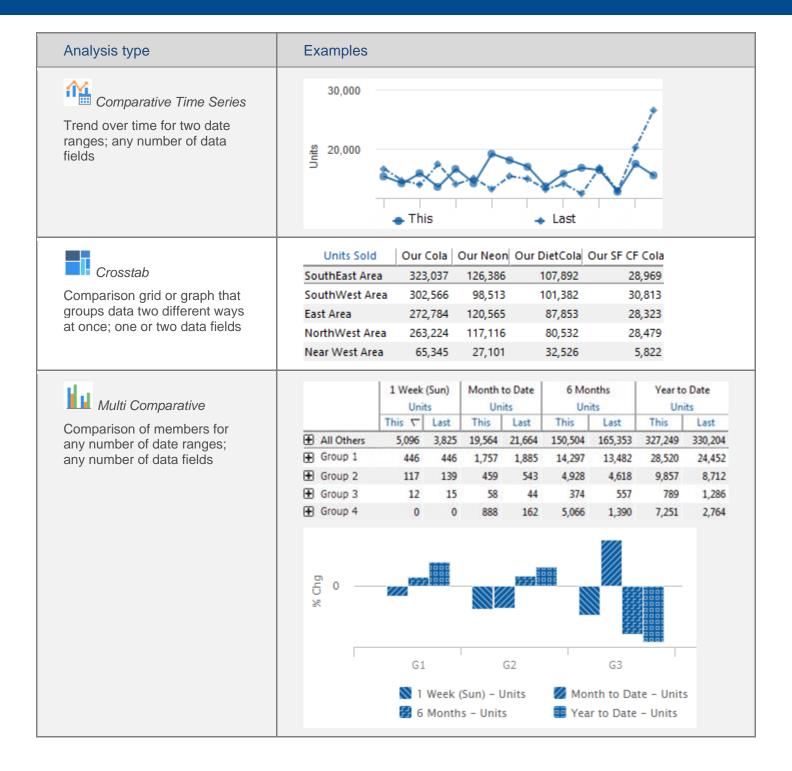

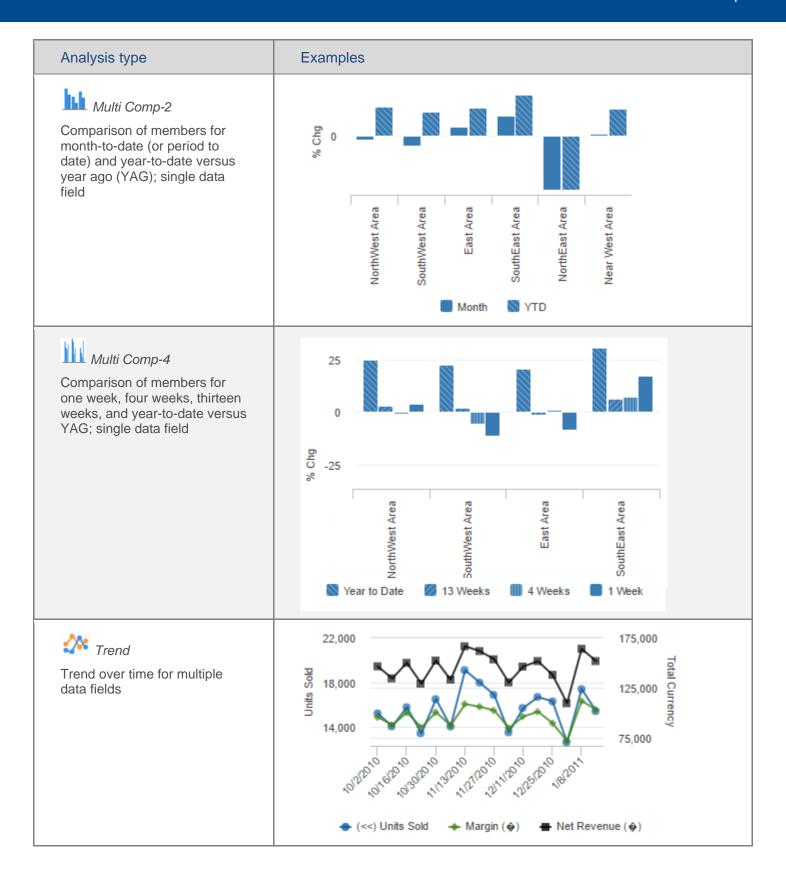

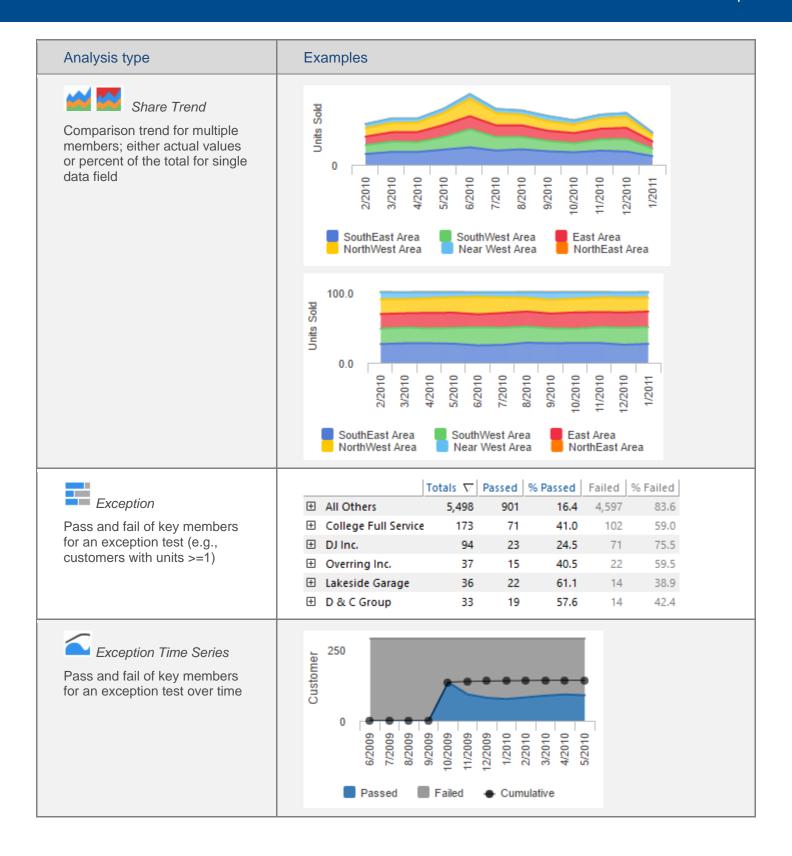

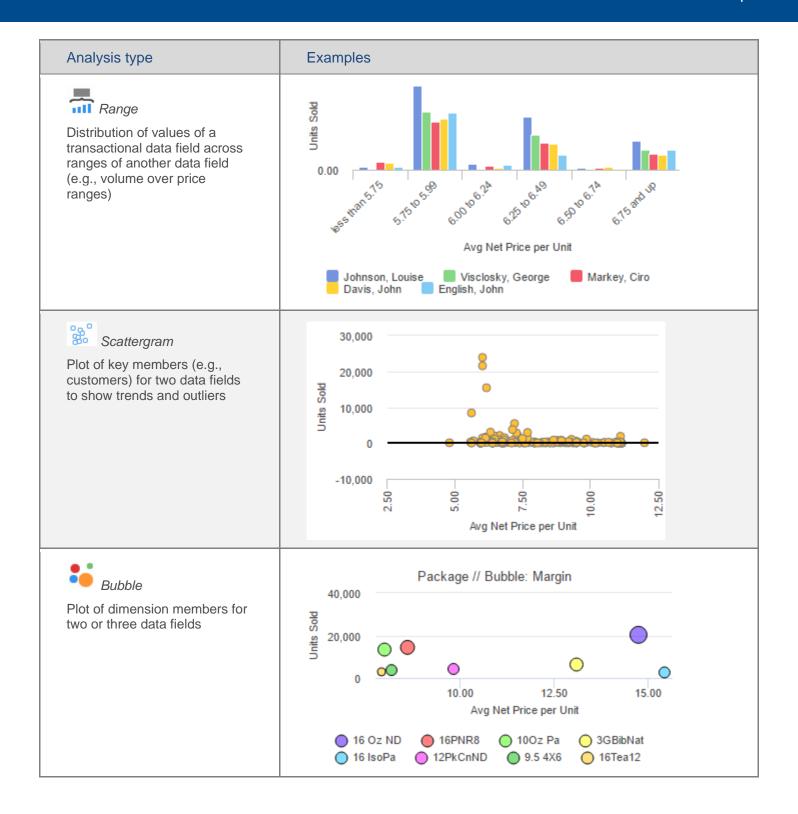

| Analysis type                                                                                                    | Examples                                                                                                    |
|----------------------------------------------------------------------------------------------------|----------------------------------------------------------------------------------------------------|
| A scorecard showing any number of data fields for two date ranges and, optionally, budgeted goals  Comp Average Per Member  Compares the average values per key member (e.g., per customer) across a group of key members that are selected using an exception test and other options. | This   Last   Diff   % Chg                                                                                                    |
| Average Per Member Time  Average per key member over time based on an exception test                                                                                                    | Customer 6/2009 6/2009 6/2000 6/2000 6/2000 6/2000 6/2000 6/2000 6/2000 6/2000 6/2000 6/2000 6/2000 6/2000 6/2000 |
| Geo  Map showing data values and/or change since another date range; one or two data fields                                                                                                    | Legend   Marker   Units Sold [This]     Steuben   United   Units Sold [This]     less than 628                                                                                                    |

| Analysis type                                                                                            | Examples                                                               |
|----------------------------------------------------------------------------------------------------|------------------------------------------------------------------------|
| Line Item                                                                                                | Date   → Product Name   → Units Sold Margin Revenue                    |
|                                                                                                    | 01047 5/28/2010 16JC12 Apple 1 \$5 \$9                                 |
| Individual transaction records, including date, invoice number,                                          | 01047 5/28/2010 20OZ NR Our Cola 9 \$115 \$143                         |
| and multiple data fields                                                                                 | 01180 5/28/2010 20OZ NR Our Cola 7 \$90 \$111                          |
| ·                                                                                                    | 01431 5/28/2010 20OZ NR Our Cola 5 \$64 \$80                           |
|                                                                                                    | 10601 5/28/2010 20OZ NR Our Cola 5 \$64 \$80                           |
|                                                                                                    | 11471 5/28/2010 20OZ NR Our Cola 7 \$90 \$111                          |
|                                                                                                    | 01047 5/28/2010 20OZ NR Our Neon 8 \$101 \$127                         |
| Q                                                                                                    | From Date   □ To Date   □ Asset Type  □ Customer                       |
| Time in Place                                                                                            | 03117 3/5/2010 3/15/2010 PREMIX PICNIC CH COVERED E                    |
| Non-transactional records,                                                                               | 01180 3/1/2010 Open CAN VENDOR BROWNS L                                |
| including start and end dates                                                                            | 07727 11/13/2009 Open 2 DOOR COOLER MULLERS L                          |
| and data fields                                                                                          | 08931 8/12/2009 6/12/2011 CAN VENDOR POST CREE                         |
|                                                                                                    | 01047 8/4/2009 Open 3 DOOR COOLER BROWN'S !                            |
|                                                                                                    | 01645 7/29/2008 10/20/2009 MICROWAVE AMERICA V                         |
| Mix                                                                                                    | Units Sold Margin                                                      |
| Percent of the total for multiple<br>members for one or two date<br>ranges; any number of data<br>fields |                                                                        |
|                                                                                                    | 16PNR8 16 Oz ND 10Oz Pa 3GBibNat 12PkCnND 12PkCnPa 16 IsoPa All Others |

## Auto-expansion in flat view

In a "flat" view, dimensions are expanded into columns to provide a granular, cross-key view. Each unique combination of dimension members (i.e., attributes) has its own independent row. You can interact with rows by drilling, sorting, and more, to investigate performance.

| 1st By         | 2nd By, 3rd By, etc. |              |          | <u>.</u> |       | Units  |  |
|----------------|----------------------|--------------|----------|----------|-------|--------|--|
| •              | AssignedRoute        | Brand        | Package  | This     | Last  | Diff ∇ |  |
| East Area      | Sayre, Waverly       | Our Cola     | 12Pk Cn  | 496      | 966   | -470   |  |
| SouthWest Area | S.Newburg-BigFlats   | Ginger Ale   | 2Ltr-8   | 107      | 517   | -410   |  |
| SouthEast Area | Serv Rite Freeville  | Our Neon     | Cans     | 792      | 1,188 | -396   |  |
| SouthEast Area | S.Newburg-Ithaca     | Our Neon     | Cans     | 1        | 390   | -389   |  |
| Near West Area | Vending              | Spring Water | 200z ND1 | 54       | 386   | -332   |  |

### To expand dimensions in flat view

- 1. Open one of the following analysis types:Comparative Dimension Members; Multi Comparative; Multi Comparative-2; Multi Comparative-4
- 2. Group the data by your preferred dimensions in the order you want the columns to appear.
- 3. In the context panel or Change By dialog, click the icon beside the dimensions to autoexpand (i.e., show next dimension as separate column). The icon is blue when auto-expand is on.

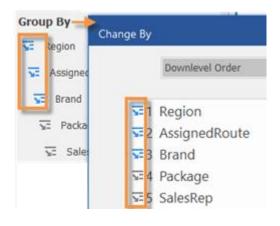

### To expand dimensions in flat view

4. Choose **Flat View** either in the View section of the main tab or the numbers/graph drop-down button at the top of the analysis window.

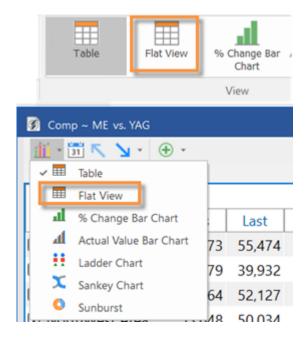

### Tips:

Flat view is only available when auto-expand is turned on for the top-level dimension (1st By).

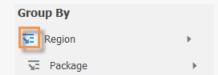

If you skip a level for auto-expansion, the view will stop expanding dimensions at that level, but will resume auto-expansion if you drill down or change the By to an expanded dimension.

By default, the flat view locks all dimension columns to the left. If the view has many dimension columns, you may want to unlock columns to allow full scrolling across the window.

Flat view data is also available in some types of graphs, including:

 Comparative/Multi Comparative bar graphs - shows data for combinations of dimension members.

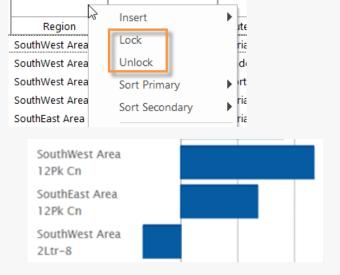

### Tips:

 Sankey & Sunburst - are Comparative Dimension Members graph types that use flat view data to represent the data hierarchy across multiple dimensions.

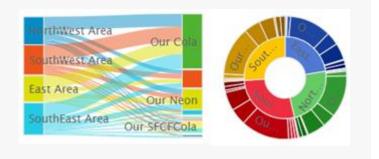

## Select the data in graphs

In general, you can select the data fields in graphs using the following methods

### Number of allowed data fields General instructions for selecting data fields Unlimited data fields: Insert data fields or select a setup with the desired data fields in the Data Fields area of the context panel. Comparative percent change, **Data Fields** Comparative Time Series percent change, Multi Insert **⇔** - ⊕**•** Comparative percent change, let Revenue Mix Data field setups Delete (Margin) Hide These graphs may be limited by the graph setting for each data field; if you do not see a data field, you may need to turn on the graph setting using the graph pointer. Units Sold This 1,336 Depending on your preferences, the data fields shown in percent change graphs may also be limited by presence or absence of percent change or difference columns.

#### Number of allowed data fields

### General instructions for selecting data fields

Limited to four or fewer axes (i.e., data families):

Comparative actual value, Comparative Time Series actual value & ladder, Multi Comparative actual value, Normal Trend These graphs show up to four data families (volume, unit currency, total currency, percent, etc.) and/or individual data fields—two along the left axis and two along the right axis. The graph will automatically include data fields within the first four families of data in the setup; however, you can configure each axis by clicking the axis label and selecting a data family or opening the dialog.

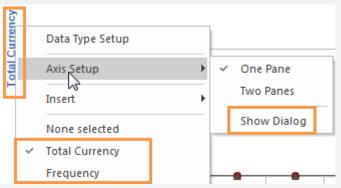

Limited to one or two data fields at a time:

Crosstab, Share Trend, Scattergram, Geo, Range, Exception, APM, Multi Comparative-2 and -4, Bubble Select the data field(s) or test under Data Fields/Setup in the context panel.

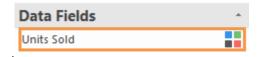

For a Crosstab graph, you can choose the first or second data field by toggling the Graph Second Data type option.

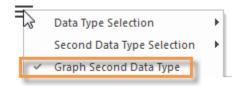

Multiple data fields in tables, but limited to one or two data fields in graphs:

P&L, Line Item, Sankey, Sunburst Add the data fields to the analysis. Click the axis label or heading to change the data field in the graph.

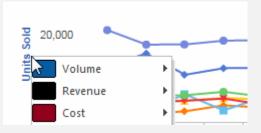

## Key lists

A key list is a table showing individual members of a key (e.g., customers). A key list is created when you "Group By" the key.

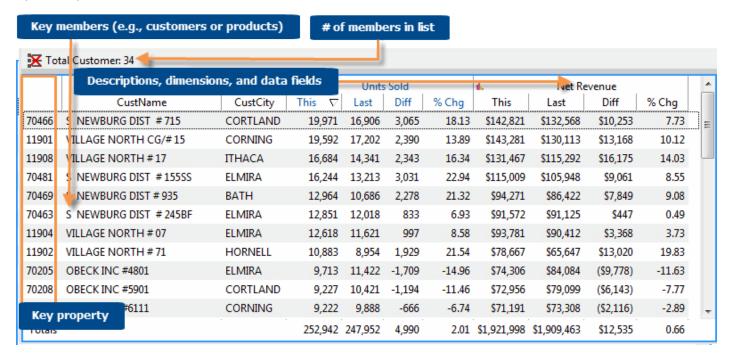

### To list key members

- Click on the analysis window and then click the top level under **Group By** in the context panel.
- Select the key, and then select a List option.

The first list option filters the data based on the selected focus. (e.g., only customers in the regional chains channel).

The second option (List all or List for all) turns off the focus and lists all members.

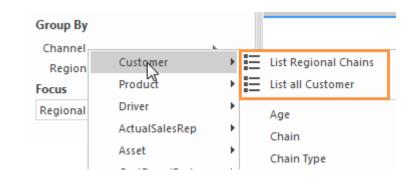

#### Tips:

If you don't see the key listed in the Group By menu or dialog, you may need to change the data cube.

You can insert data (see page 17), change the setup, and more to change the columns included in the key list.

To close the key list, click the X Turn-Off icon at the top of the key list or under Group By in the context panel.

### **MultiView**

MultiView lets you control multiple analyses within one window with a single set of context settings. When you change the context (By, focus, filters, etc.), SIM updates all the panes in the window accordingly.

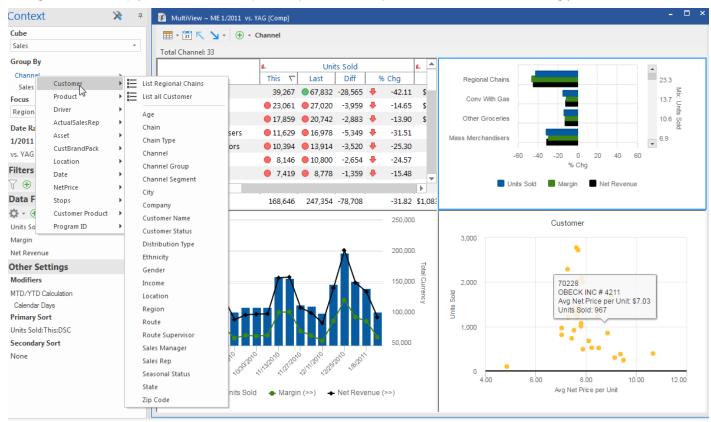

### To turn on MultiView

 In the Main tab of the ribbon, expand the Analysis area and click the **MultiView on** option at the bottom.

If the window is not already split, turning on MultiView splits the window into four panes using the default settings. You can also use the window options (located under Window on the main tab of the ribbon control) to split the window into your preferred configuration, such as four-pane, two-pane-horizontal, or two-pane vertical.

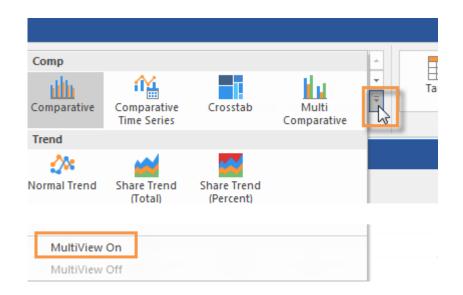

- 2. Customize the analysis type and view type of any individual pane using either of the following methods:
  - Option 1: Click on a pane and then make the desired changes using the ribbon control, analysis toolbar, and other controls (see below).
  - Option 2: Set up MultiView panes from a dialog (click the **Multi-view** button on the Analyses tab to access). This method also allows you to customize the time comparison and setup for each pane.

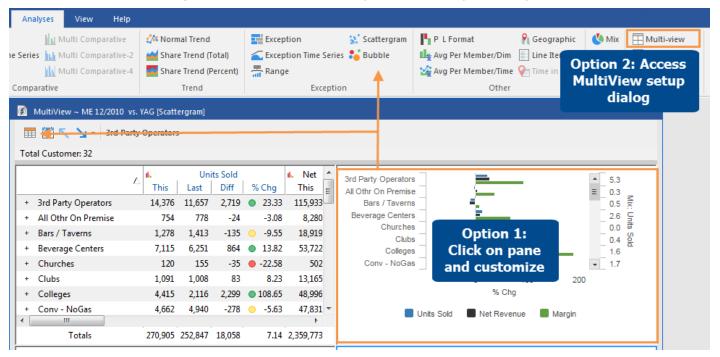

### MultiView date ranges

MultiView allows you to define two date ranges—one set (This/Last) for comparative panes and another range for time-series panes. When you change the comparative date range, SIM updates all comparative panes; when you change the time-series date range, SIM updates all time-series panes.

### Tips:

You can split a window without turning on MultiView; however, the panes will be limited to a single analysis type.

Multi Comparative-2, Multi Comparative-4, and Multi Comparative analyses are not allowed as part of a MultiView window.

To turn MultiView off, in the Main tab of the ribbon, expand the Analysis area and click the MultiView off option at the bottom

## Advanced options for saving and sharing

### Storyboards

### View a storyboard

Storyboards allow you to follow a path of investigation through pre-configured views or "steps" that can each have their own analysis type, view type, and other settings. When you view a storyboard, you can drill on whatever item(s) interest you to go to the next step, which filters out all other data.

### To view a storyboard

 In the storyboards section of the bookmarks and storyboards panel, click on the name of a storyboard to open it. The selected window then shows the starting point or "initial step" of the storyboard in storyboard viewer mode.

In storyboard viewer mode, the storyboard viewer toolbar appears on the screen.

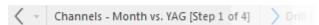

In this mode, analysis types and some other controls are disabled because the storyboard controls the analysis type and other settings.

 Move through the steps in the storyboard. In general, you can double-click on an item or date to drill down. Continue to move through the storyboard until SIM notifies you that you have reached its end.

**Tip:** At any time, you can duplicate the current window by clicking on the storyboard toolbar, and then follow your own path of investigation in the new window.

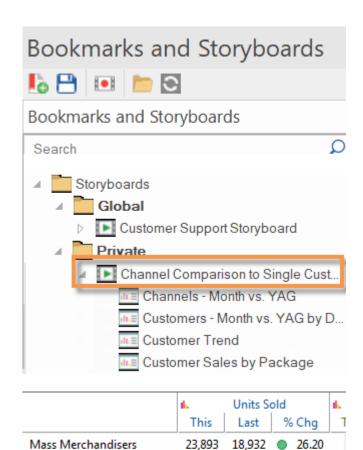

14,376

Double-click

11,657

3rd Party Operators

Drug Stores

Industrial

East Food

23.33

-9.52

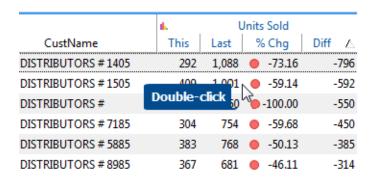

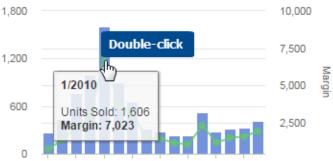

### Create a storyboard

The first task in creating a storyboard is to set up its starting point or "initial step." You can then create the next steps in the storyboard by drilling, customizing, and saving each step.

### To create a storyboard

- Set up the analysis window to show the starting view of the storyboard by selecting the Group By, date range, analysis type, and any other parameters as necessary.
- On the main tab of the ribbon control, click the storyboard drop-down button and select **Build Storyboard**.
- In the Create Storyboard dialog, type a storyboard name and select from the following options, which are the same as options available for bookmarks (see page 39).

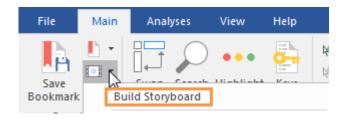

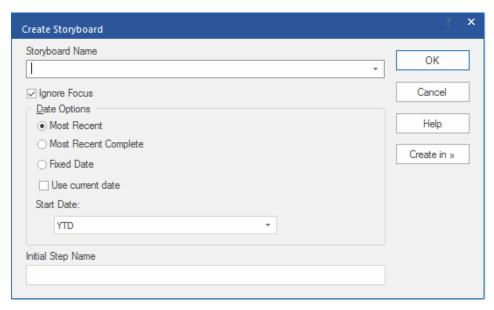

- 4. In the Initial Step Name box, type a name for the starting point of the storyboard.
- Click Create in; then select the folder where you want to save the storyboard. If you have rights to create
  global user data, you can make a storyboard available to other users by saving it in a global category or one of
  its subfolders.

### 6. Click OK.

SIM saves the initial step and goes into storyboard builder mode so that you can create the next steps of the storyboard.

In storyboard builder mode:

- The storyboard builder toolbar appears on the screen.
  - Channels Month vs. YAG [Step 1 of 1] Add Step Save and Exit
- Toolbar buttons and other controls are enabled or disabled based on what you are currently allowed to do.
- 7. Drill down If the next step should drill down, you can double-click on the member or date. Note that storyboard builder does not store the specific item(s) on which you have drilled down; instead, SIM will allow the user to select the item(s) when viewing the storyboard. If the next step does not drill-down, proceed to Step 8.

|   |                | 4.         | ■ Units Sold    |               |         |
|---|----------------|------------|-----------------|---------------|---------|
|   |                | This       | Last            | % Chg         | Diff    |
| + | SouthEast Area | 45,246     | 66,844          | -32.31        | -21,598 |
| + | SouthWest Area | 40,085     | 56,164          | -28.63        | -16,079 |
| + | NorthWest Area | Double-cli | ck <sup>2</sup> | -37.14        | -19,382 |
| + | East Area      | 50,941     | JU,024          | -27.03        | -13,683 |
| + | Near West Area | 13,269     |                 | -38.08        | -8,159  |
| + | NorthEast Area | 305        | 112             | <b>172.32</b> | 193     |

- Configure Customize the storyboard step by making the desired changes.
   For example, you might change the analysis type, view type, By, data fields, sort, etc.
- Add step On the storyboard builder toolbar, click Add Step. In the Add Storyboard step dialog, enter the name of the step and click OK. You are now ready to create another step in the storyboard if you wish.

10. For each step in the storyboard, repeat Steps 7 through 9... drilling down, making changes, and then adding the step each time.

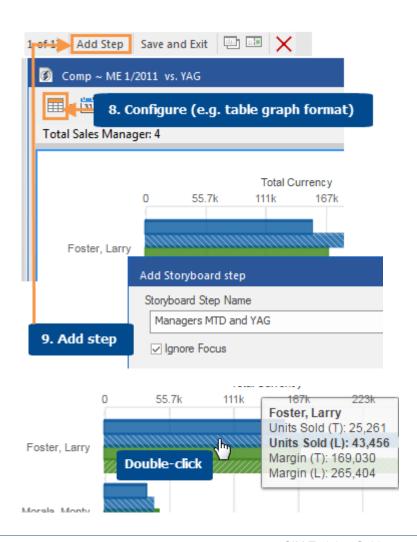

11. When you are finished creating steps, click Save and Exit on the storyboard builder toolbar.

After creating a storyboard, you should view it (see page 57) to test its settings.

**Tip:** All components (setups, collections, etc.) of global storyboards must be global. If you are saving a global storyboard that includes private components (setups, collections, etc.), then you are prompted to make the private components global. In this case, SIM retains a private copy of the component(s), but uses the global component(s) in the storyboard.

### **Macros**

Macros allow you to quickly print, export, or email commonly-used views of the data. You can run macros within SIM whenever you wish and/or automate reports by <u>scheduling macros</u> (see page 64). Possible output formats include Excel, TXT, HTM, etc.

### To create a macro

- 1. Set up an analysis to use the By, date, focus, sort, modifiers, collections and any other parameters of the view you want to export or print.
- 2. On the main tab of the ribbon control, click the macro drop-down button and select **Manage Macros**.

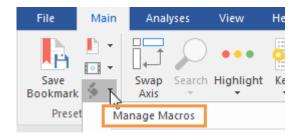

- 3. In the Manage Macros dialog, click New.
- 4. In **Analysis** tab of the **Macro** dialog, type a macro name.
- 5. Select from the following date options, which are the same as the <u>bookmark date options</u> (see page 39).

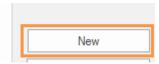

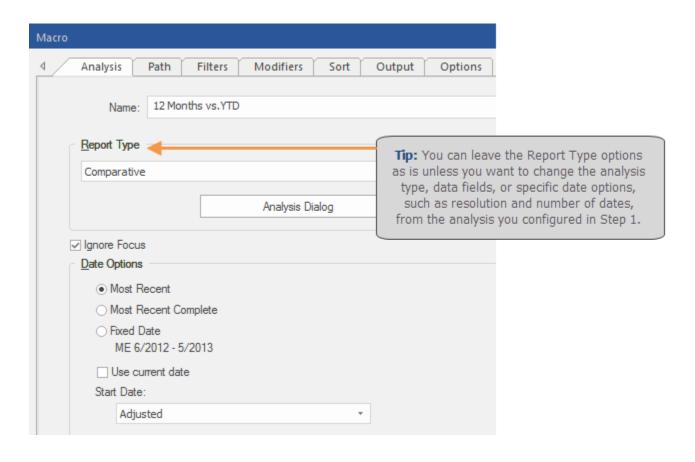

### To create a macro (continued)

6. By default, the macro uses the same settings as the analysis configured in Step 1. If you want to change any of these settings, click the appropriate tab and do so.

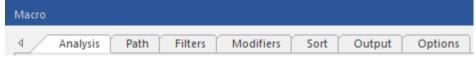

- Analysis analysis type and data field setup.
- Path Group By, focus, drill path, and output FOR EACH dimension member.
- Filters collections, single member filters, and output FOR EACH key member.
- Modifiers math options, calendar days, etc.
- Sort
- Output table/graph, key list settings, and output options (e.g., print or save file)
- Options additional options related to expanding members, highlight settings, hidden fields, and more.
- Email (if configured) settings for emailing macros results (see Step 8).
- 7. To select the output type, click the **Output** tab.

Under **Output Options**, click **Save As** if you want the macro to export the results to a file(s). Choose from file options to control names, columns, and display settings for the output file. Then, click the **File** button to specify the file type, name, and location.

Or, choose **Printer** if you want the macro to print to your default printer. With this option selected, you cannot email macro results.

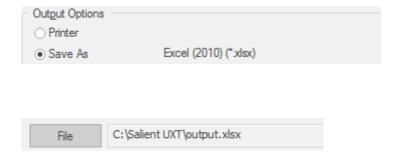

- 8. If you want the macro to email results, click the **Email** tab and select settings for emailing the results. Your administrator must enable this option in order to access this tab.
- 9. Click OK.

### Scheduled macros

### Enable scheduled macros and enter status email settings

You can schedule a macro to run automatically using a task scheduling program and the parameters provided by SIM. A scheduled macro outputs the results to a file or email based on the specifications in the <u>macro output</u> (see page 61) and email settings. The following setup is required before you can schedule a macro (see page 64).

To enable macros and enter status email settings

- On the main tab of the ribbon control, click the macro drop-down button and select Manage Macros.
- In the Manage Macros dialog, click the Schedule button.
- In the Scheduled Macro Settings dialog, check the Enable Scheduled Macros box.
- Enter the following information to set up the status emails for all scheduled macros. These are not the same as the email settings for the results emails sent by macros.
  - Outgoing Mail Server (SMTP) -Select a server that has been entered by your administrator or enter a server.
  - From Address
  - To Address(es) When entering multiple addresses, separate them with a semicolon (;).
  - Subject
- 5. Click OK.

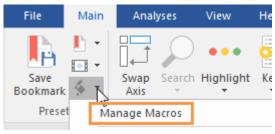

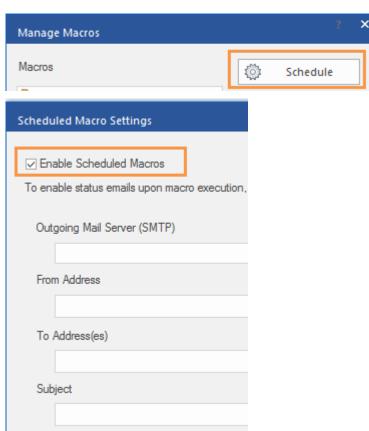

### Schedule a macro

If you have enabled <u>macros</u> (see page 63) in SIM, you can schedule the macro in your preferred task scheduling program.

To schedule a macro

Follow instructions in the task scheduling program to create a scheduled task.

To access the necessary information to set up the task, including program path and scheduled task argument:

 Right-click on the macro or folder of macros in the Manage Macros dialog and select Show Scheduled Task Settings.

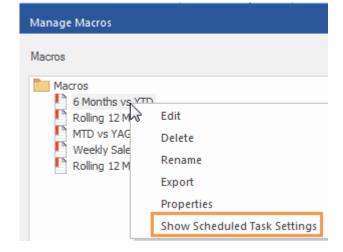

- In the Scheduled Task Arguments dialog, in the Optional Parameters section, choose an option for sending status emails. The selected option will populate the arguments shown in the dialog.
- Copy and paste the program path and arguments from the Scheduled Task Arguments dialog into the task scheduling program. To copy, select the text in the dialog, right-click, and choose Copy.

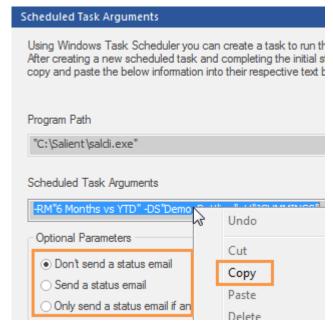

#### Tips:

Before you can run a scheduled macro that is stored in local user data, you must force a macro save, either by clicking the **Save** button in the **Manage Macros** dialog or by exiting SIM.

Scheduled macros cannot print. Any macros set up to print will be skipped if run via a scheduled task.

You can schedule multiple macros to run at once if they are in the same folder. Right-click on the folder name to see its arguments.

# Knowledge Manager

Knowledge Manager enables users to organize thoughts or "soft knowledge" for collaboration. You can add text descriptions, upload images or other resources, and add comments. In addition, this information can be shared between all users across multiple devices in SIM, Salient Dashboards, and the Salient Mobile app (additional setup required).

To show the Knowledge Manager panels

In the View tab of the ribbon control, click the Knowledge Manager button and then the name of the panel.

Knowledge Manager includes the following panels.

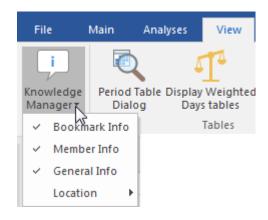

### Bookmark Info

Allows users who create bookmarks and storyboards to write a descriptions and purposes for them.

Resources (links to web pages, pictures or documents) or comments can be included as future reference materials become available.

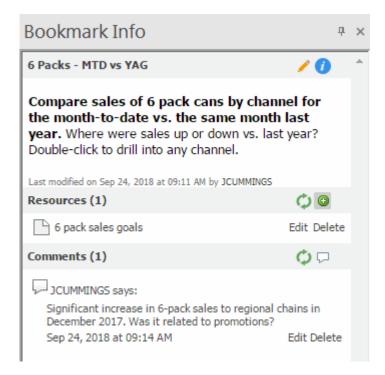

### Member Info

Allows you to connect media or non-media information to specific customers, sales reps, products, dates, etc.

Entries can be filtered and sorted to keep the most current information on top.

Media examples include news stories, events or related websites.

Non-media can be details on location, entry, specific contact info, or security issues.

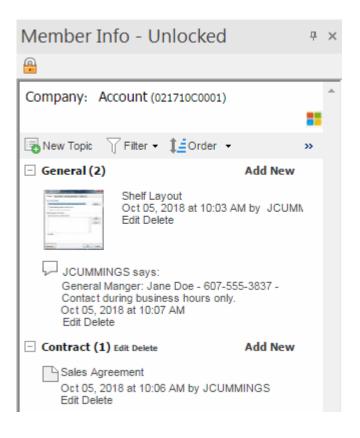

### General Info

General: Add global information such as manuals, training material, or information about the dataset.

*Index/Search*: Search, view, or add information about the schema (keys, dimensions, data fields, etc.).

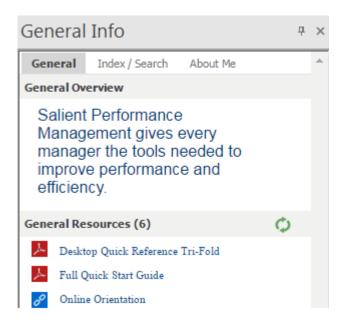

### **About Salient**

Salient Management Company offers business and government a new solution for efficient management. Drawing on diverse data from multiple sources, Salient technology measures how business activity creates value, quality, financial efficiency, and productivity, while the user interface eliminates barriers to using this knowledge for continuous process improvement.

Salient is a worldwide provider of advanced performance management and decision support systems for a wide range of industries and the public sector. Founded in 1986, Salient today serves more than 115,000 users in 61 countries.

For more information, visit www.salient.com.

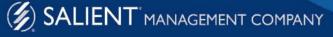